# **Product Feed Pro Plugin**

#### Google, Facebook & More

by: Extednons

extendons.com/

email: info@extednons.com

#### 1 Installation Guide

This is a quick guide on installation, and updating.

## 1.1 Plugin Installation

To install WooCommerce Product plugin you must have a working and latest version of WordPress and WooCommerce plugin already installed. For information on installing the WordPress , please see the <u>WordPress Codex - Installing WordPress</u>. For installing the WooCommerce and configure the shop please visit the following link <u>WooThemes - Installing WooCommerce</u>.

Now the next step is the WooCommerce Product Feed Pro Plugin -Google, Facebook & More. In the full .ZIP archive you have downloaded from Codecanyon.net. This file is the installable .ZIP archive you can install via WordPress.

Now is time to install **WooCommerce Product Feed Pro Plugin - Google, Facebook & More**, please read these steps carefully.

## **Installing from WordPress**

Follow the steps bellow to install from WordPress Admin Dashboard

Navigate to Plugins

- Click Install Plugins and click Add New
- Click the Upload Plugin button
- Navigate the .ZIP on your computer and click Install Now
- When installation is done please click Activate to activate plugin

## **Installing using FTP**

#### Follow the steps bellow to install using FTP

- Unzip the provided .ZIP file to a desired location on your computer. These extracted files will be uploaded later via FTP
- Connect to your server via FTP (Use FileZilla or any other FTP client)
- Navigate to /wp-content/plugins/ server directory
- Locate the local directory where you have unzipped the archive
- Upload local folder to remote /wp-content/plugins/
- To activate the newly installed plugin navigate to Plugins and click the Activate button within the WooCommerce Product Feed Pro Plugin -Google, Facebook & More

# 1.2 Plugin Updates

Update from WordPress Admin

Follow the steps bellow to update from WordPress Admin Dashboard

- Navigate to Plugins
- Find the currently installed WooCommerce Product Feed Pro Plugin Google, Facebook & More and click Deactivate
- After deactivation click Delete to remove the old version (your saved setting will not be lost)
- Click Install Plugins and click Add New
- Click the Upload Plugin button
- Navigate the new version archive .ZIP file on your computer and click Install
- When installation is done please click Activate to activate plugin

#### **Update using FTP**

Follow the steps bellow to update using FTP

- Unzip the new version archive .ZIP file to a desired location on your computer. These extracted files will be uploaded later via FTP
- Connect to your server via FTP (Use FileZilla or any other FTP client)
- Navigate to /wp-content/plugins/ server directory and delete the current plugin folder
- Locate the local directory where you have unzipped the new version archive
  ZIP file
- Upload local folder to remote /wp-content/plugins/

#### 2 User Guide

After installation of plugin, login to admin panel and flush your cache storage.

# 2.1 How to Create Feeds With the Plugin

At the back end go to any feed from WooCommerce Shopping Feed. Here you will find the following.

**Note:** For the google shopping feed attributes shown below are mandatory, you must map them to your product attributes. We've already pre-filled some of then so all you have to do is check those and map the ones that are left blank or add new ones by hitting the 'Add field mapping' button.

# **Manage Google Merchant Promotions Feed**

- Filter Type
- **Filters Conjuction:** If you use "AND", then ALL of the conditiones must be met. If you choose "OR", then the products will be listed if at least 1 condition is meet

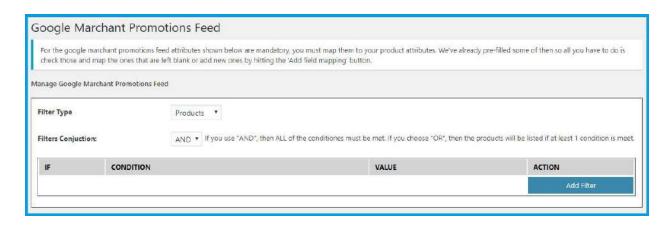

- Country: Specify Country for feed
- Include Product Variations: Enable / Disable Product Variations
- File Format: Choose from XML, CSV, TXT & TSV

#### If CSV, TXT & TSV selected

- Separated By: Choose between | or ,
- Cron Job / Refresh Interval: Specify Cron Job Timings

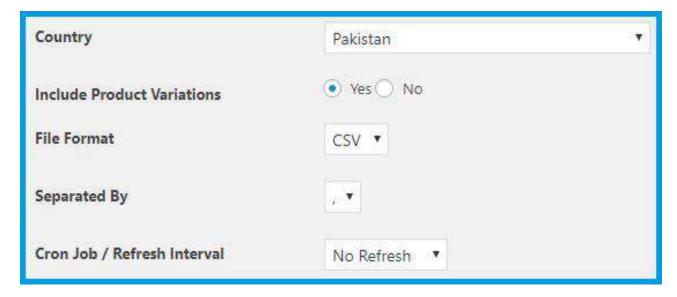

#### Field Mapping

Add / Remove Custom Field or Field Mapping here. Specify the following information.

- Google Shopping Attributes
- Prefix
- WooCommerce Value
- Suffix

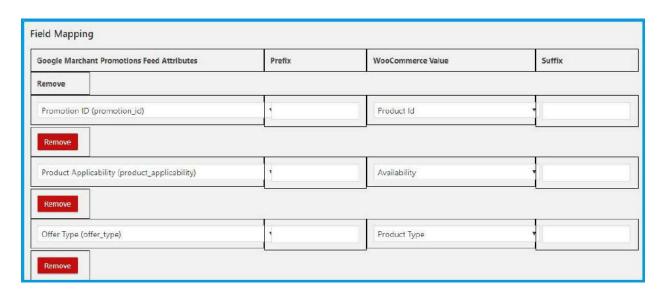

### **Category Mapping**

Map your categories to the categories of your selected channel. In some channles category mapping is optional and in some its mandatory.

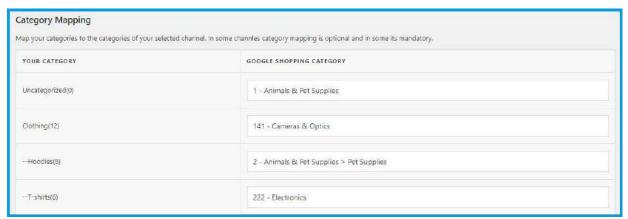

Similar Setting are available for the following:

- Google Merchant Promotions Feed
- Google Remarketing Promotions Feed
- Google DSA Feed
- Google Local Products Feed
- Google Local Products Inventory Feed
- Bing Products Feed
- Facebook Products Feed